## 1. Войдите по ссылке

<https://kahoot.com/> и нажмите «Зарегистрироваться»

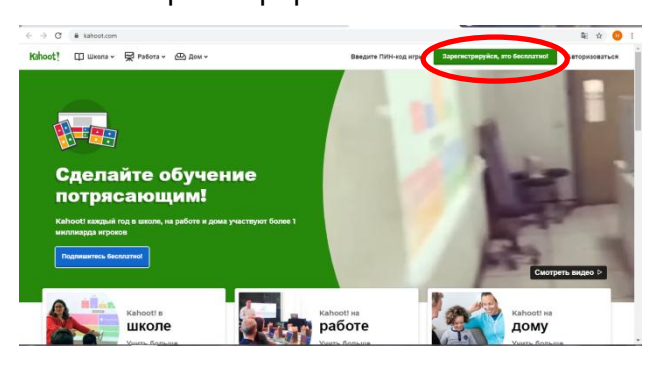

2. Выберите форму «Как учитель»

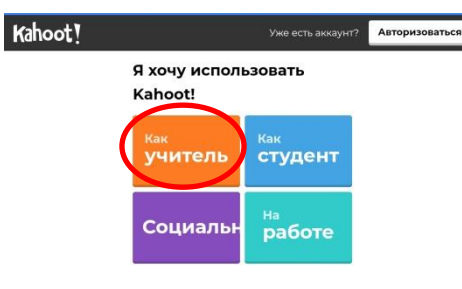

3. Жмите «Зарегистрируйся по электронной»

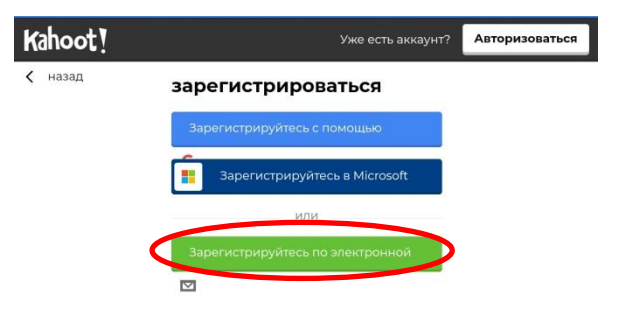

4. Заполните данные анкеты и нажмите «Присоединится к Kahoot!»

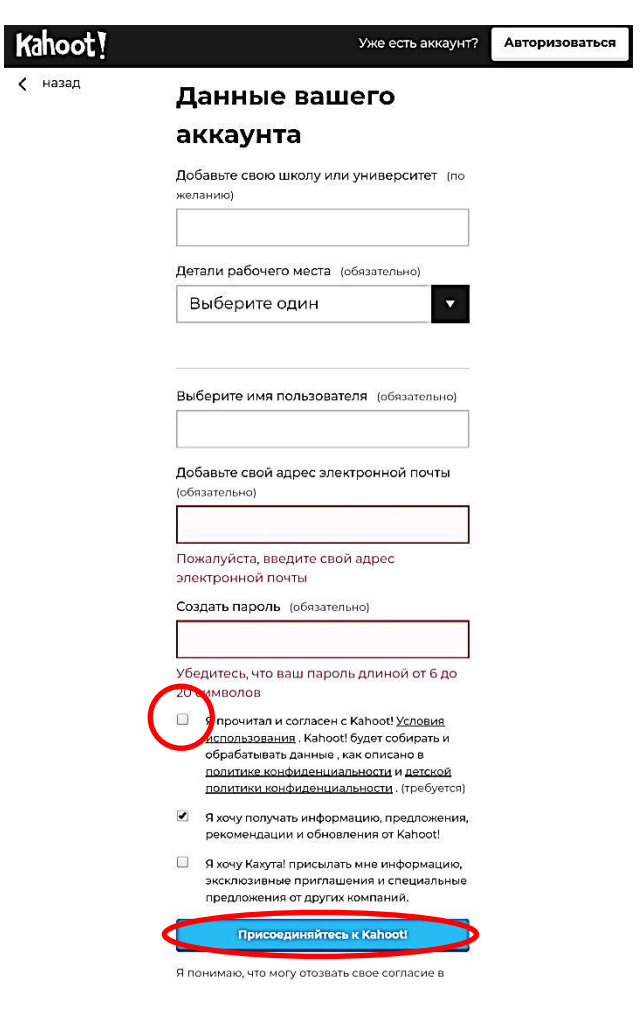

5. Выберите «Продолжить бесплатно»

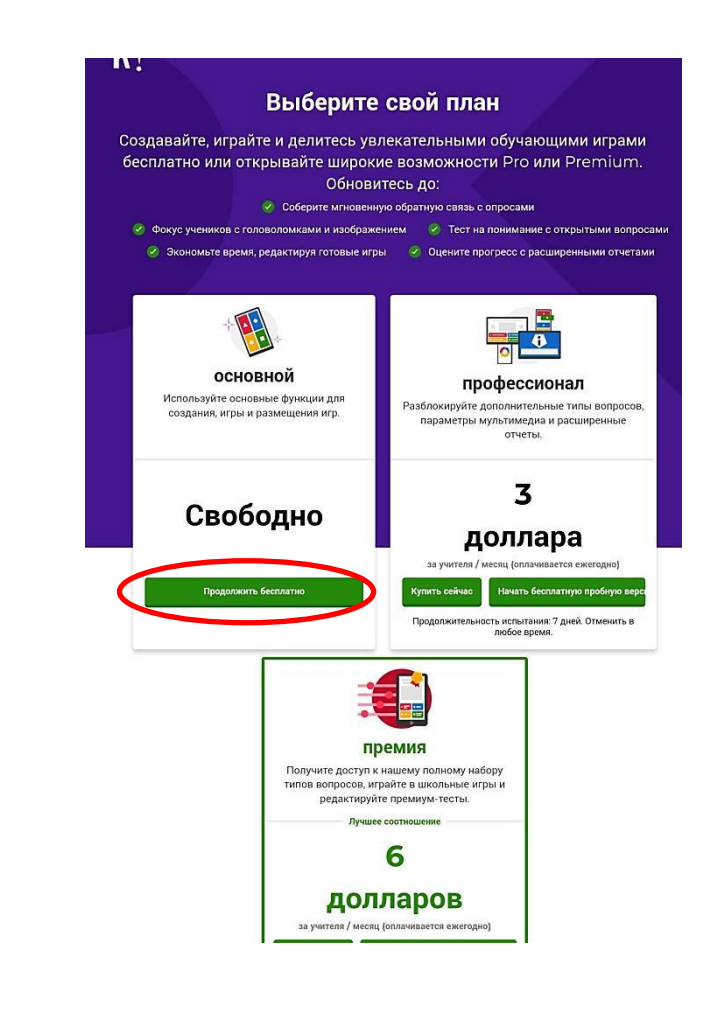

6. Теперь Вы готовы к созданию теста

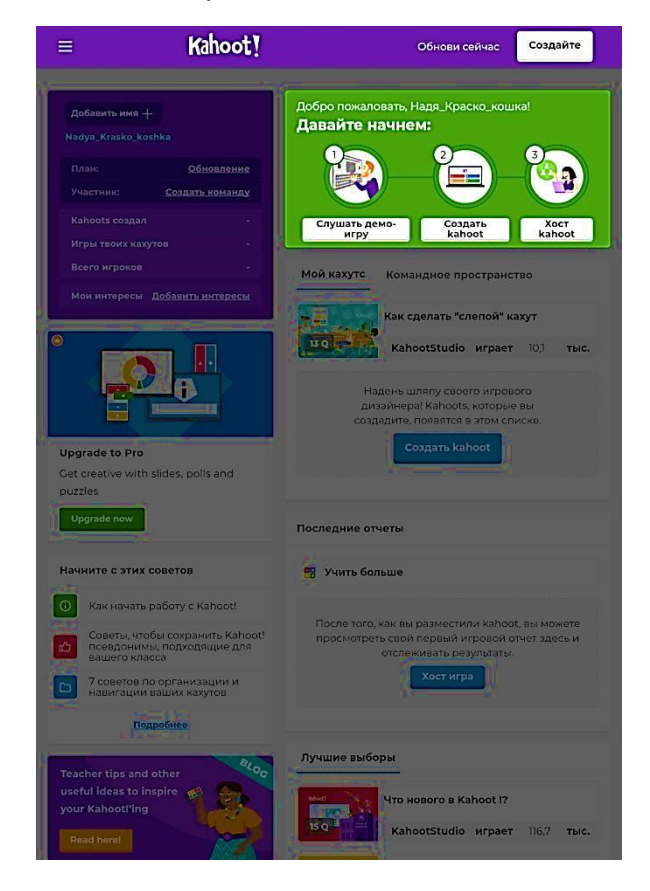

Желаю

успехов

в творчестве

с Kahoot!

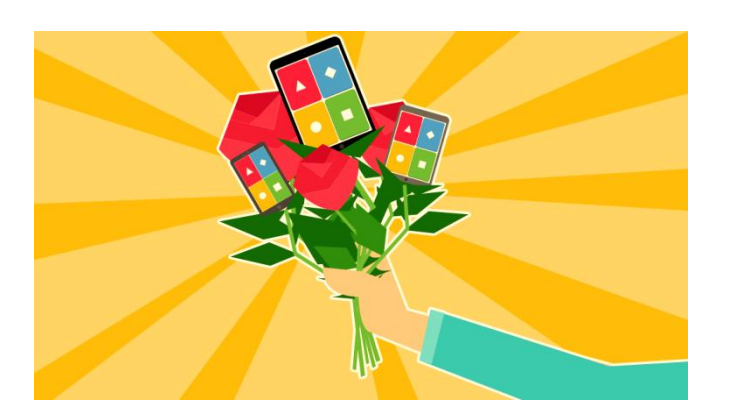

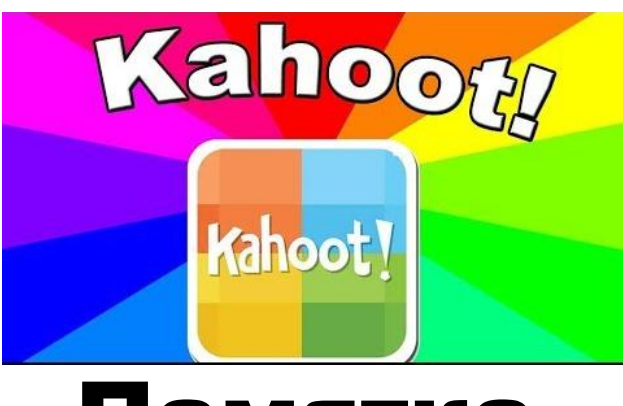

Памятка

Как зарегистрироваться в интернет-сервисе Kahoot!

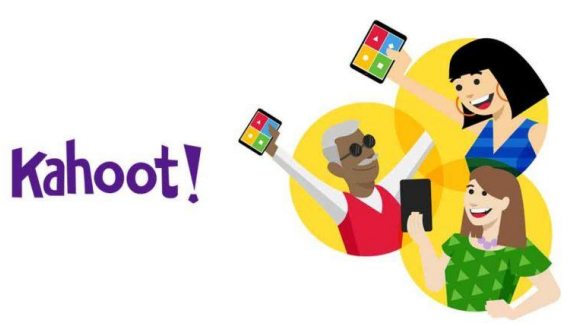